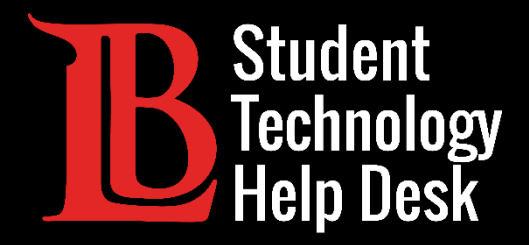

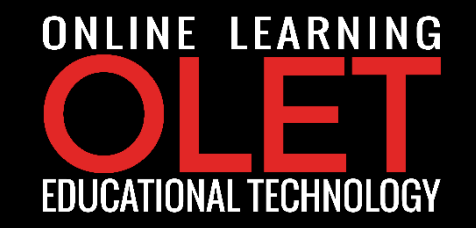

# MS Office 365 Acceso a Office 365 en Línea

PARA **ESTUDIANTES** DE LONG BEACH CITY COLLEGE

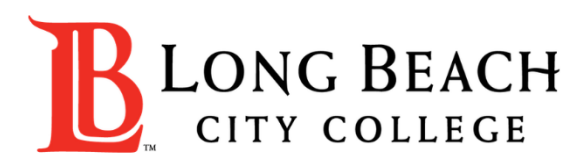

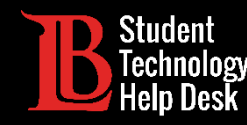

En este tutorial, aprenderá:

- 1. Como acceder a Office 365.
- 2. Mejores practicas de uso Office 365 durante el tiempo fuera en LBCC.
- 3. Como descargar Office 2016 a su dispositivo personal.

#### \*Importante\*

Tenga en cuenta que tiene acceso a Office 365 mientras sea estudiante actual.

Asegúrese de hacer una copia de seguridad de sus archivos en un escritorio personal.

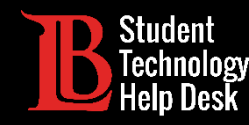

#### ¿Qué es Office 365?

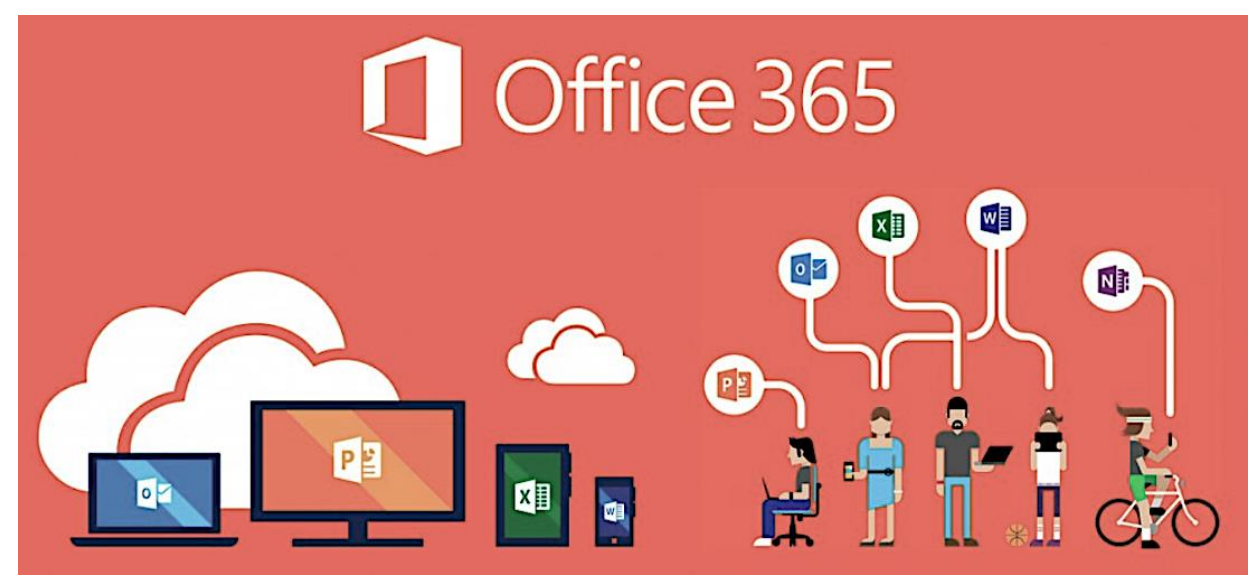

j Recurso gratuito basado en la nube disponible para usted mientras es un estudiante **actual** en LBCC!

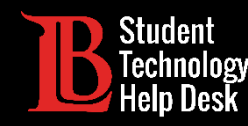

#### ¿Qué hay disponible con Office 365?

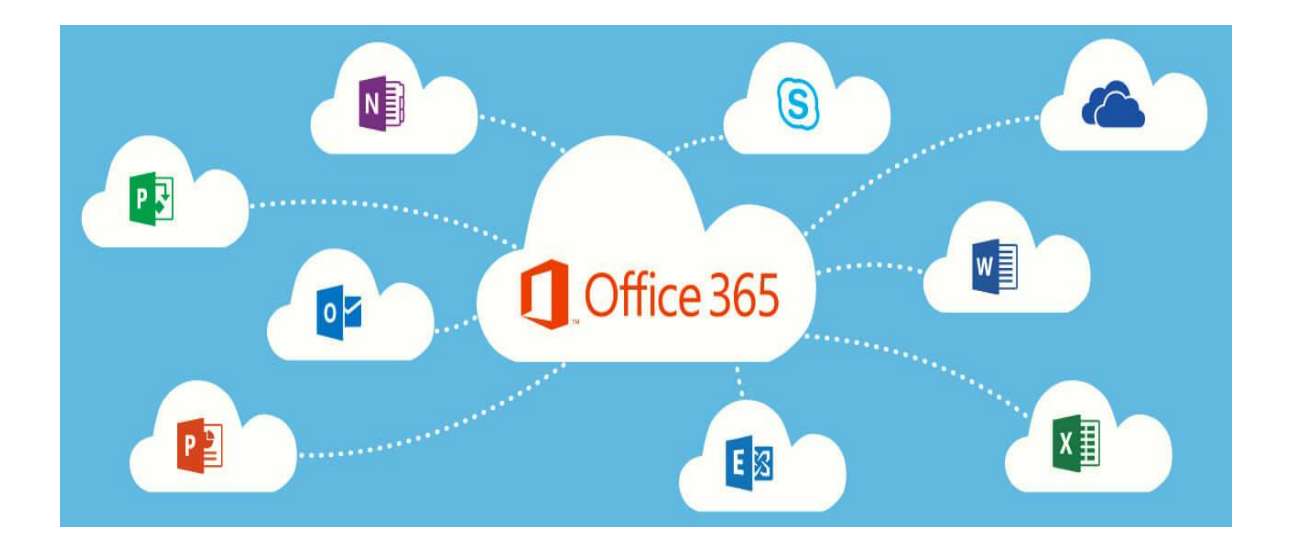

- ✓ Word, Excel, PowerPoint, Outlook, OneDrive, !Y más!
- $\checkmark$  i Guarda tus archivos en la nube!
- $\checkmark$  iColabora con otros estudiantes!
- $\checkmark$  i Trabaja desde cualquier lugar!

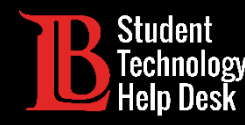

#### Paso 1: Visite [lbcc.edu](https://www.lbcc.edu/)

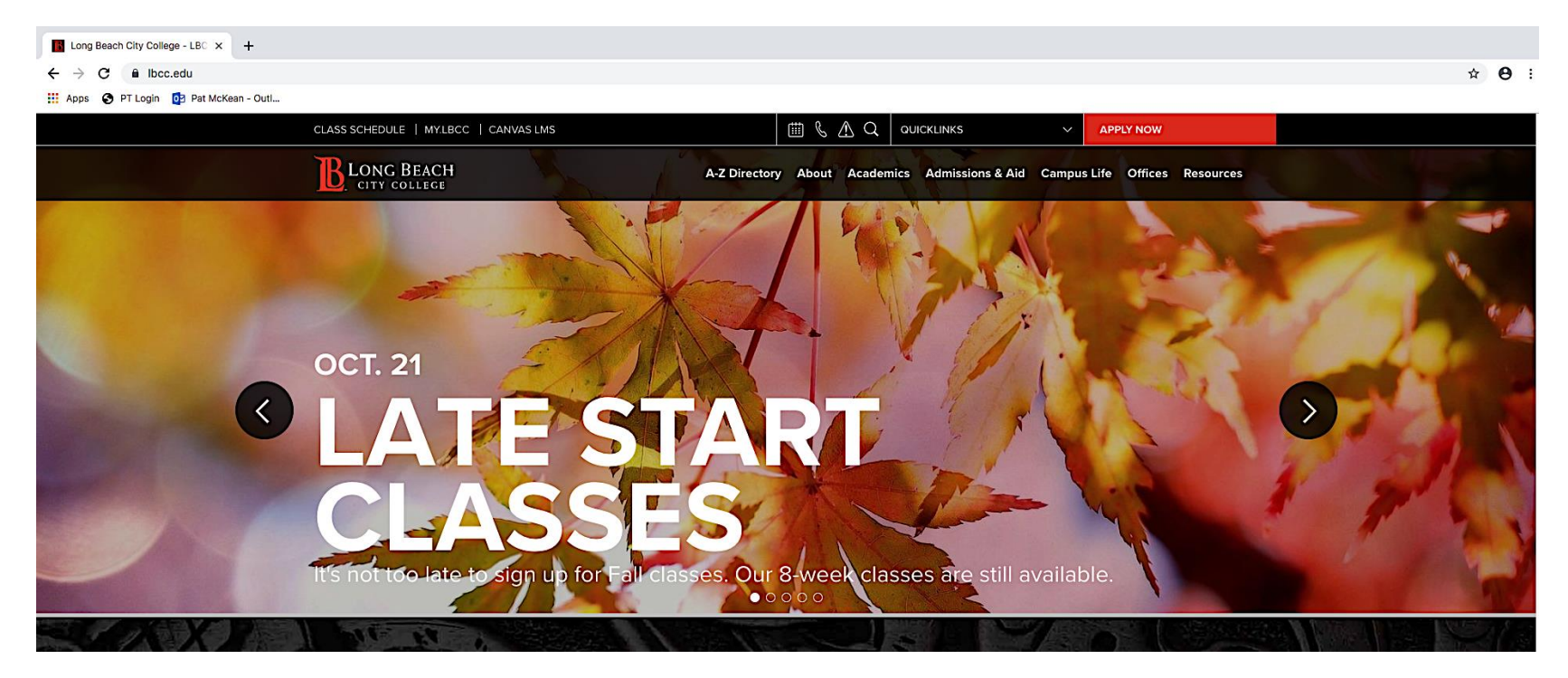

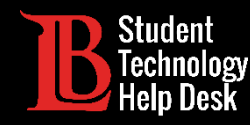

Paso 2: Localice QUICKLINKS en la parte superior de la página web y sin hacer clic apunte el cursor directamente.

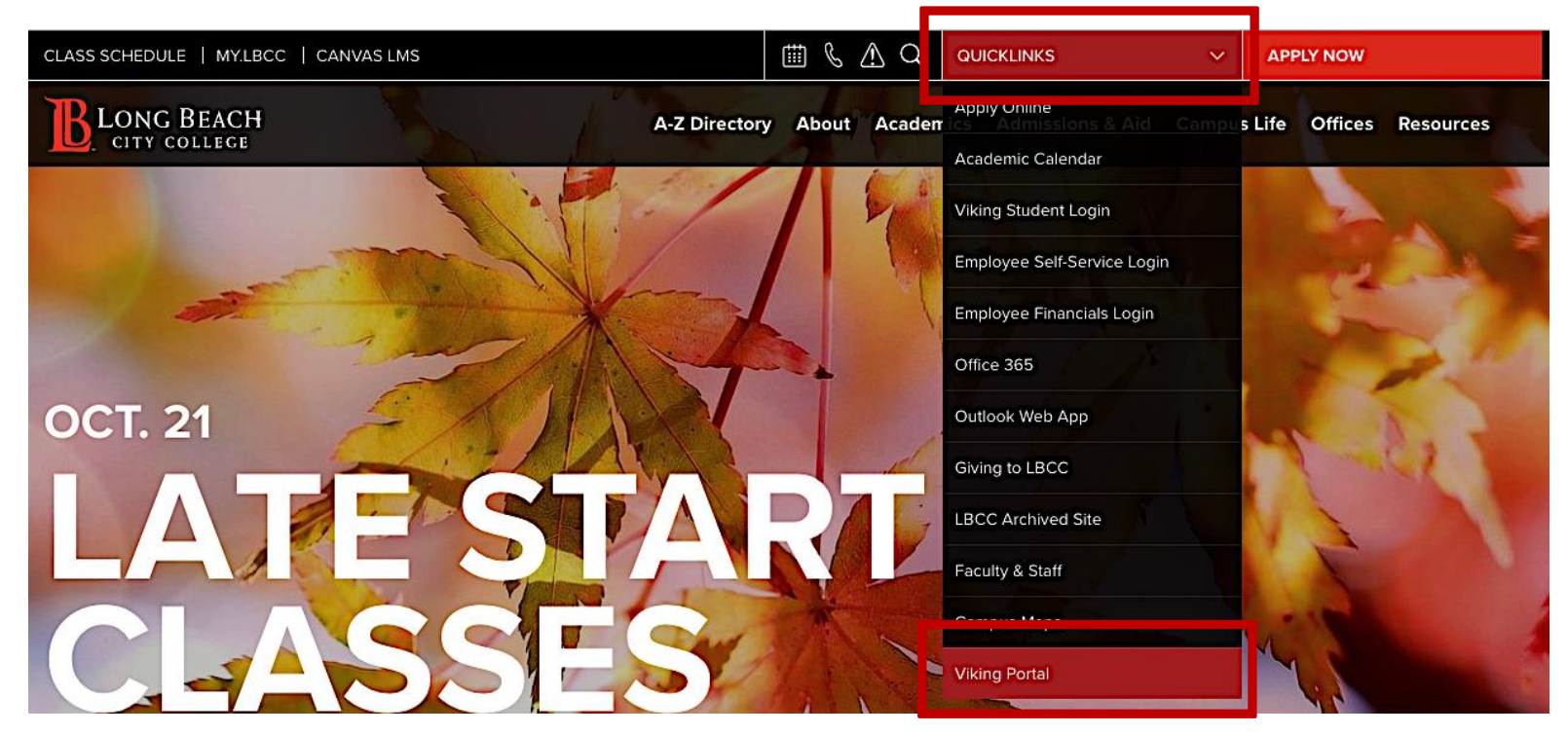

Paso 3: Una vez que aparezca el menu despegable, ubique Viking Portal en la parte inferior de la lista y haga clic.

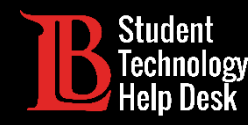

Paso 4: Ingrese su numero de ID de Viking Student y Contraseña. Después, haga clic el botón de Login .

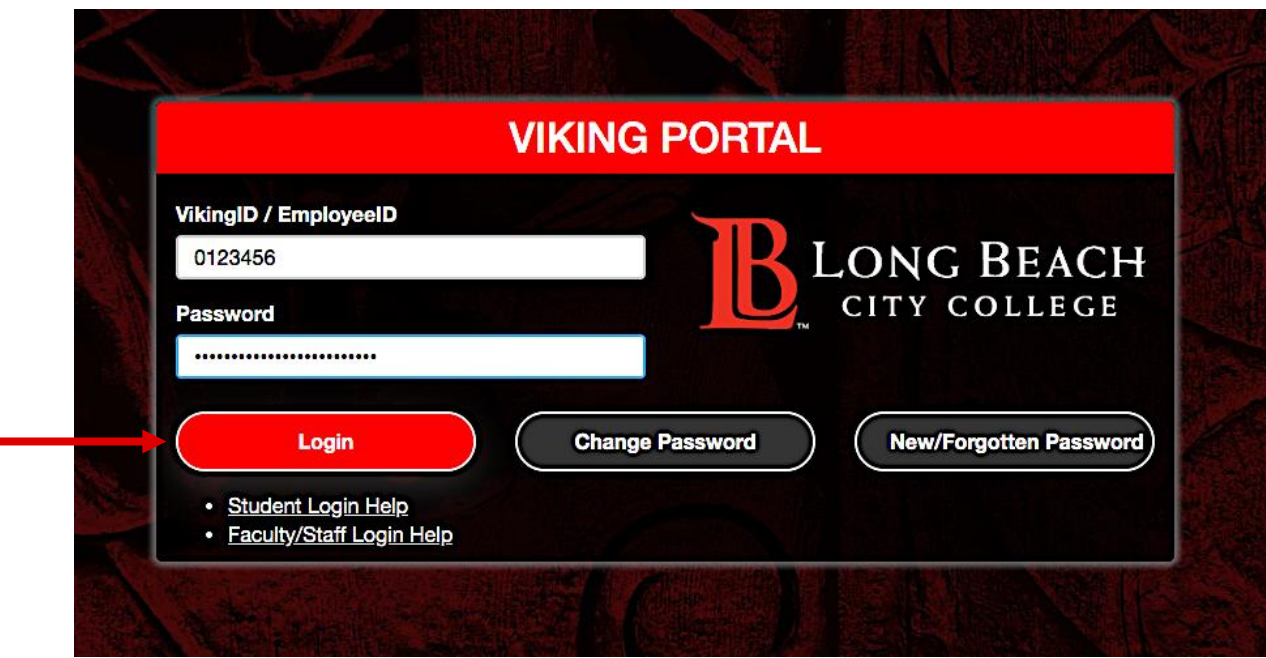

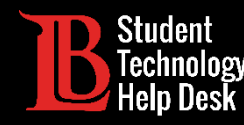

#### Paso 5: Haga clic en Office 365.

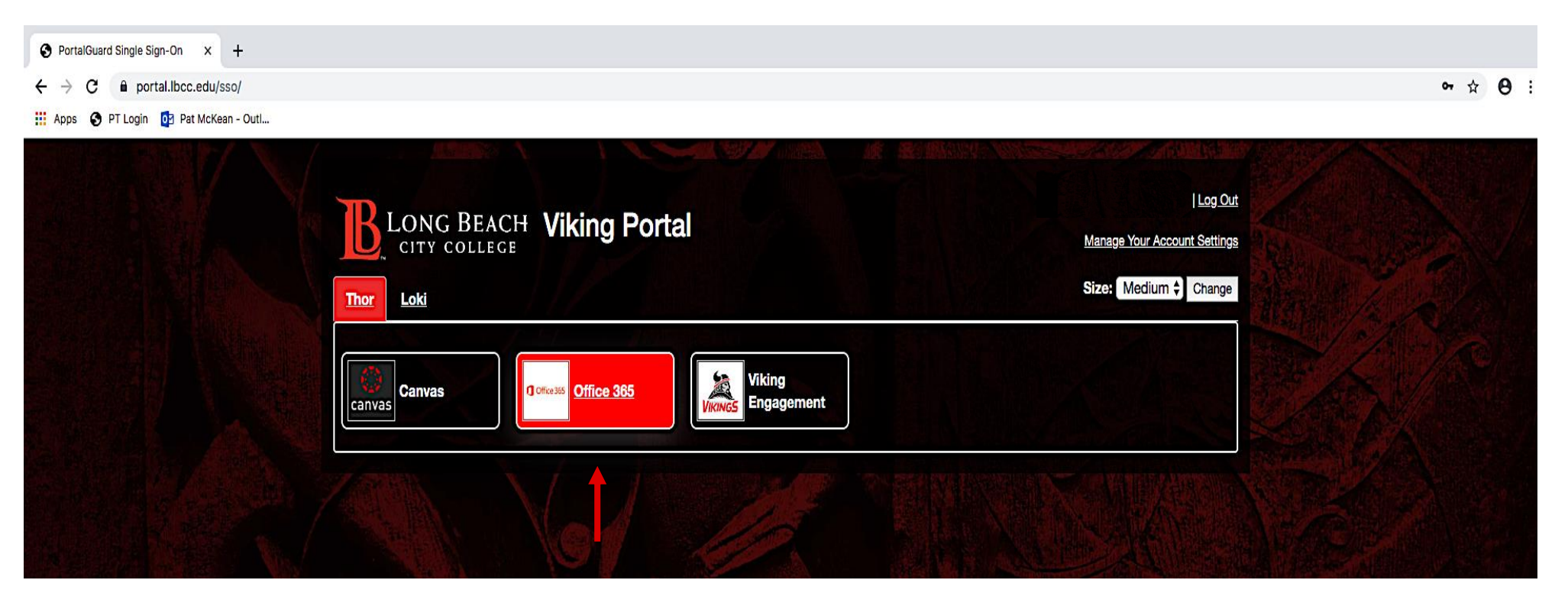

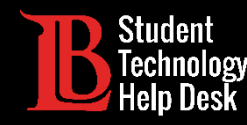

#### Paso 6: Haga clic en el botón de Sign In.

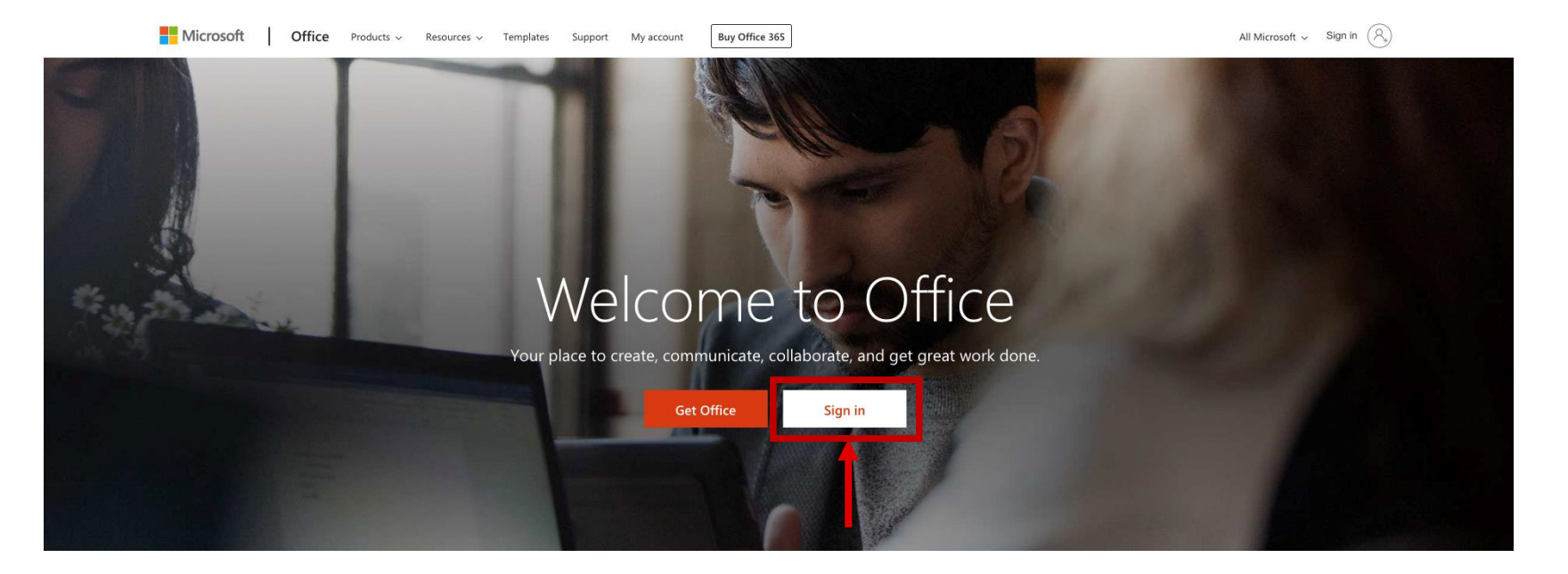

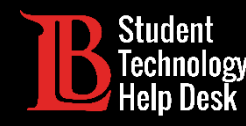

Paso 6: Su correo electrónico para iniciar sesión en Office 365 es en este formato VikingIDnumber@lbcc.edu. Ej: 0123456@lbcc.edu

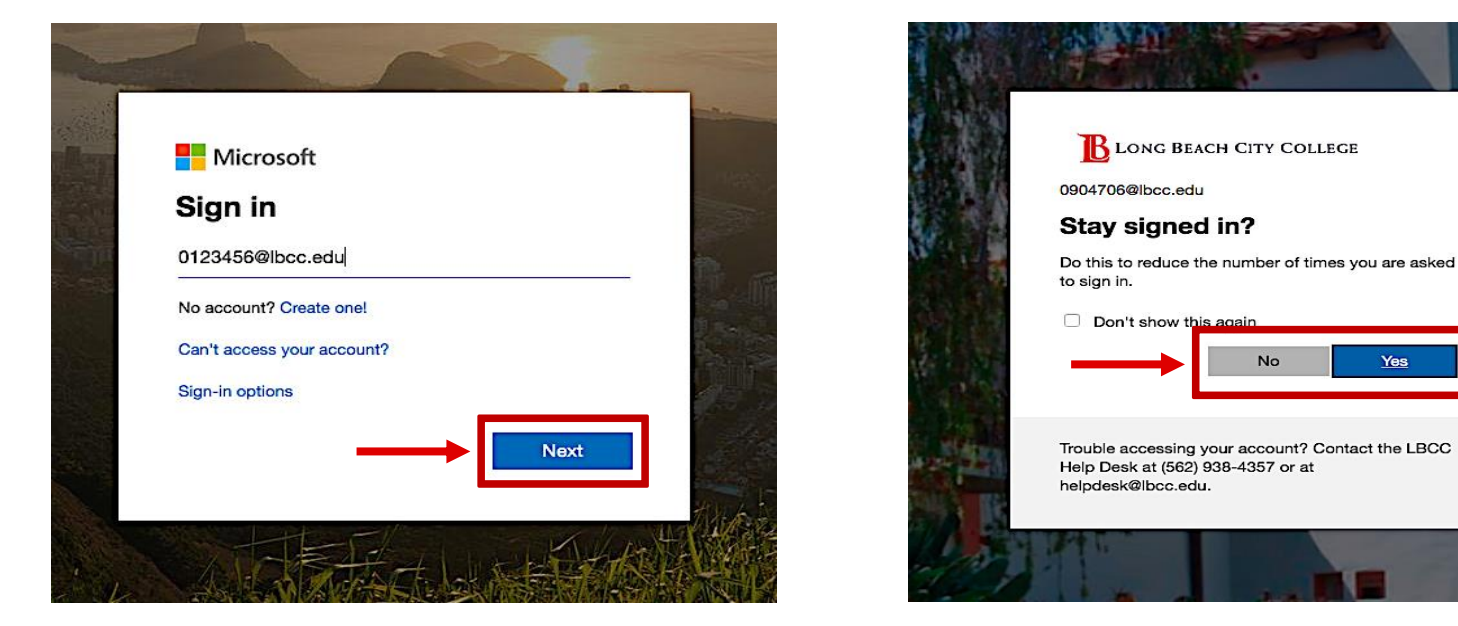

Tenga en cuenta que esto es diferente de su actual correo electrónico de estudiante de LBCC

Paso 7: Luego haga clic en next. La siguiente ventana le preguntará si desea permanecer conectado. Cuando elija, haga clic en yes o no.

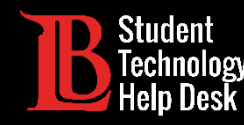

#### Uso de Office 365

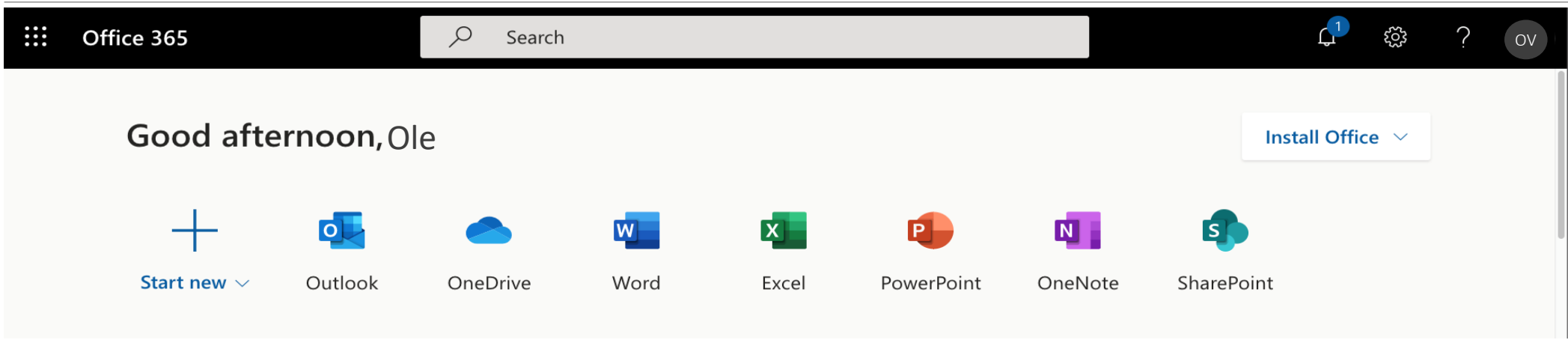

Una vez que inicie sesión, tendrá acceso a todas las herramientas disponibles para estudiantes de LBCC.

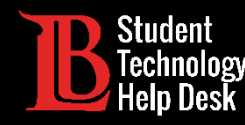

### Mejores Prácticas - Office 365

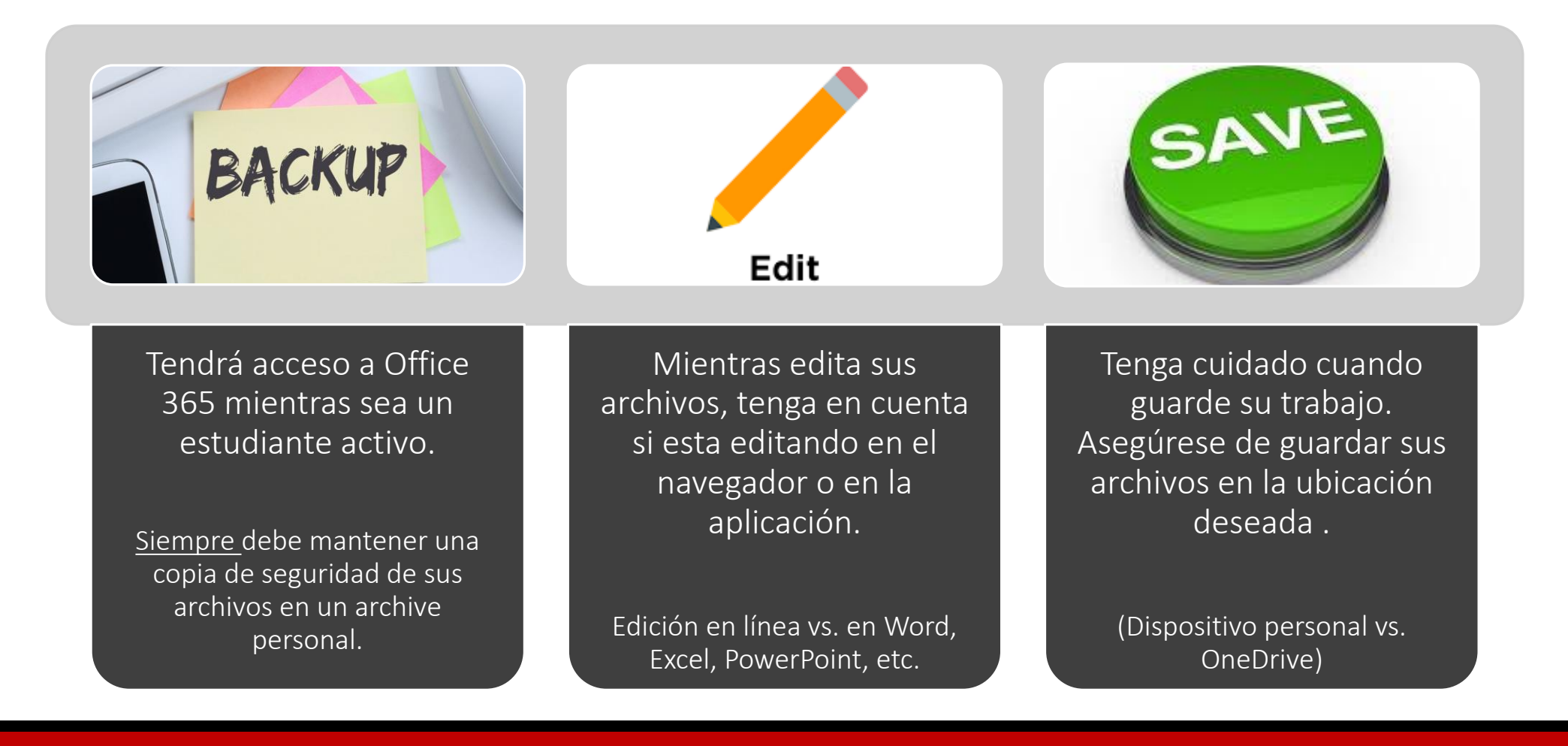

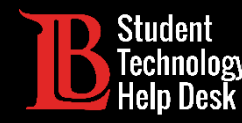

### Descargando Office 365

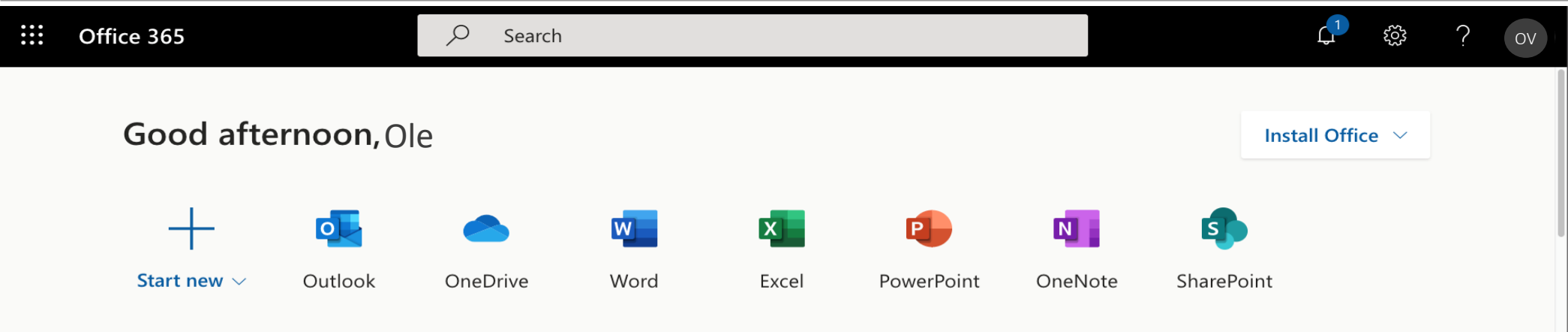

Usted, como estudiante **actual** de LBCC, tiene acceso a descargar Office 2016 en su dispositivo personal (hasta 5 dispositivos). Para comenzar el proceso, haga clic en el botón Install Office en la parte superior derecha de su cuenta de Office 365.

Si desea ayuda con el proceso, o si tiene alguna otra pregunta sobre la Tecnología LBCC, ¡No dude en contactarnos!

Teléfono: (562) 938-4250 Correo Electrónico: [sthd@lbcc.edu](mailto:sthd@lbcc.edu) En persona: Consulte nuestro horario en línea en [www.lbcc.edu/sthd](https://www.lbcc.edu/sthd)